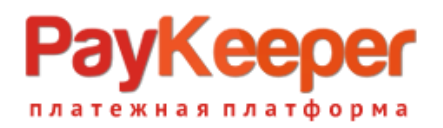

# **ООО «ПЭЙКИПЕР» Тел: +7 (495) 984-87-51 http://paykeeper.ru**

# **Инструкция модуля PayKeeper в DIAFAN.CMS 6.\***

#### **1. Установите модуль**

Распакуйте содержимое архива в корень сайта с помощью FTP клиента или контрольной панели хостинга

### **2. Настройка системы оплаты**

Перейдите на страницу способов оплаты

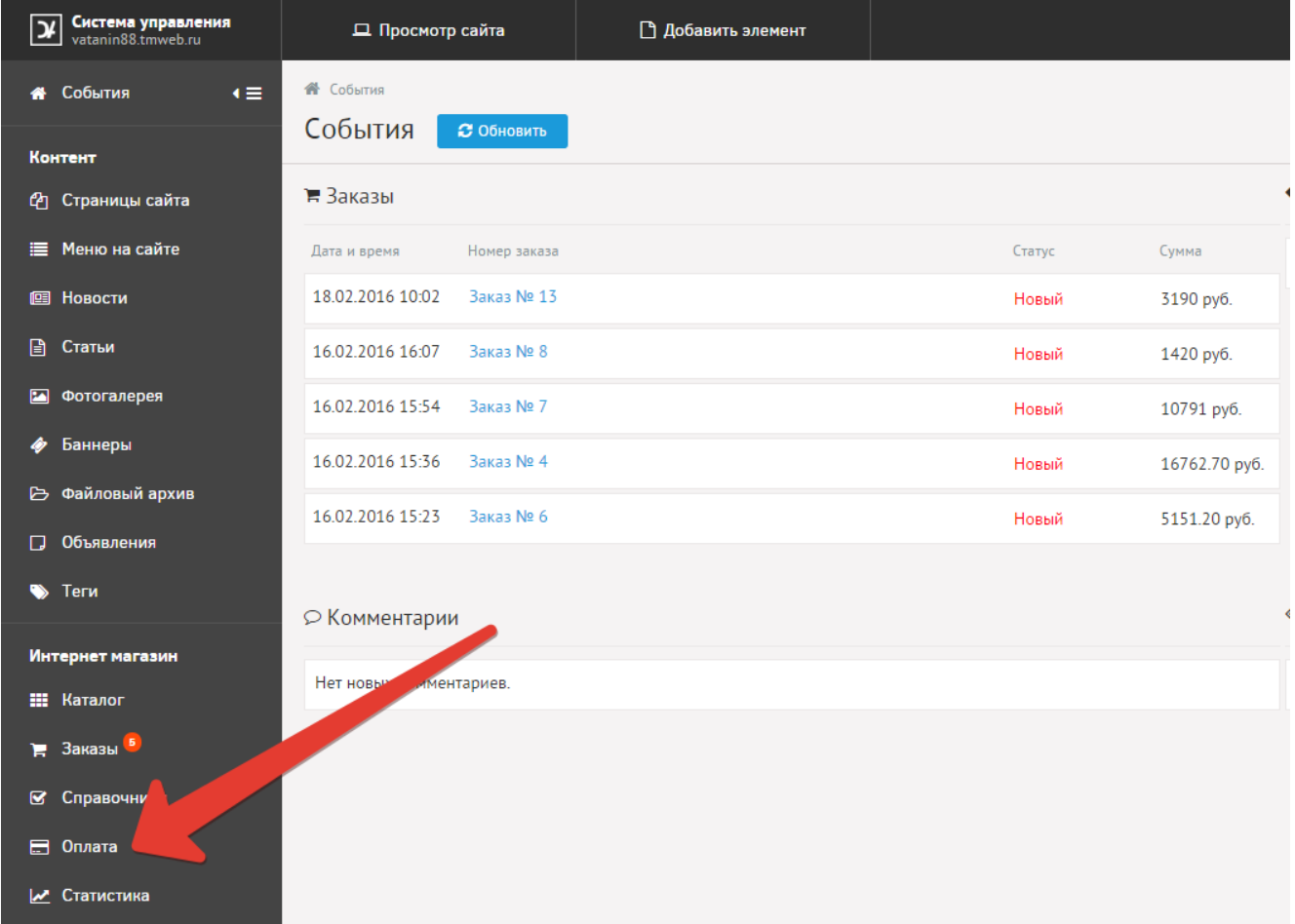

Создайте новый способ оплаты

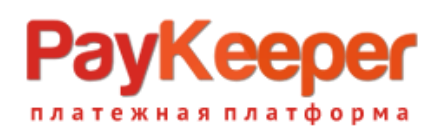

## **ООО «ПЭЙКИПЕР»**

**Тел: +7 (495) 984-87-51 http://paykeeper.ru**

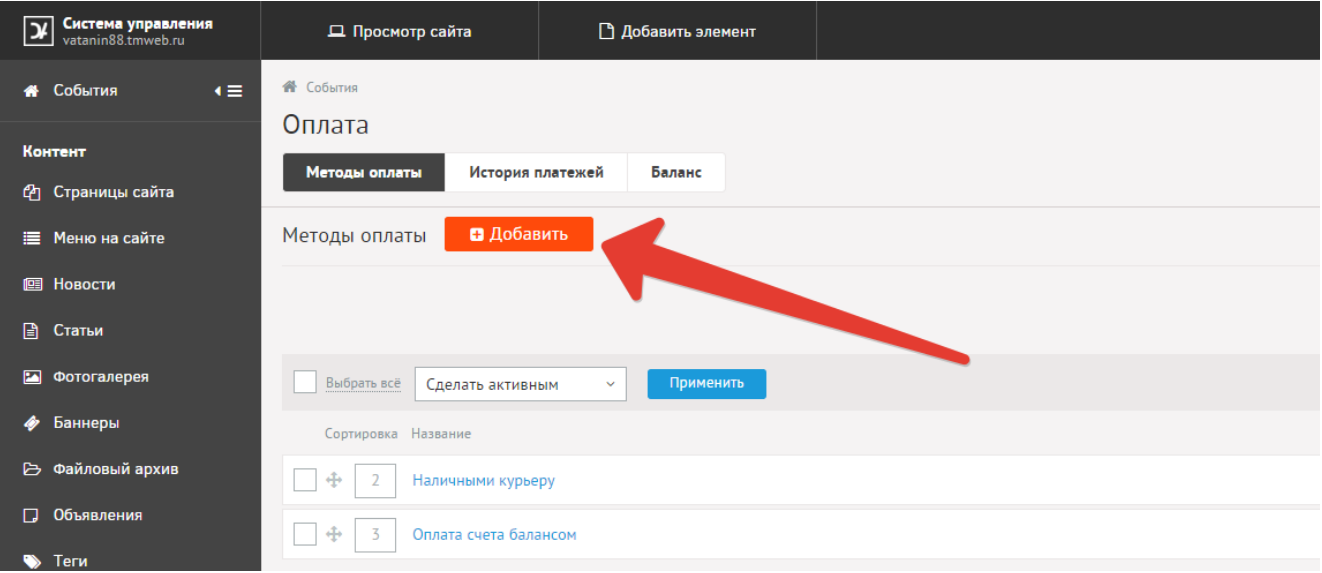

Заполните название способа оплаты «Оплата картами Visa и MasterCard на сайте» и выберите платежную систему PayKeeper

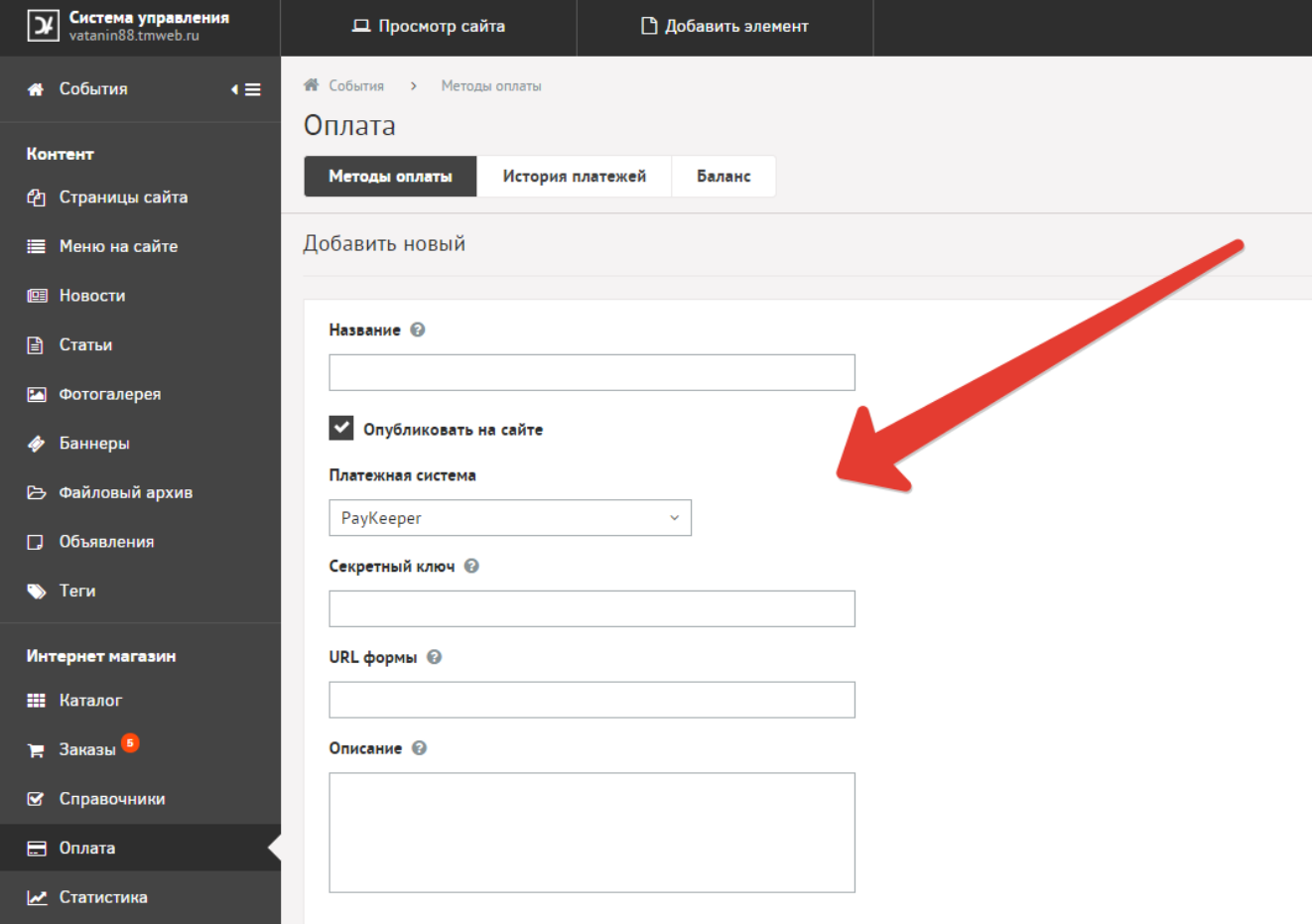

Заполните данные

«URL формы»: адрес платежной формы, который имеет вид:

http://<ваш\_сервер\_paykeeper>/order/inline/ (обычно это <вашсайт>.server.paykeeper.ru)

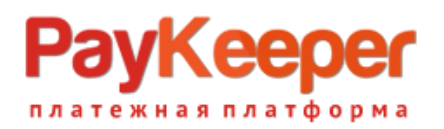

# **ООО «ПЭЙКИПЕР» Тел: +7 (495) 984-87-51 http://paykeeper.ru**

«Секретный ключ»: ключ, который Вам нужно сгенерировать в личном кабинете PayKeeper

После этого кликните по кнопке сохранить.

## **3. Настройте личный кабинет PayKeeper**

Вам нужно зайти в Ваш личный кабинет PayKeeper, в «Настройки» и выполнить следующее:

- В разделе «Получение информации о платежах» установите
	- o «Способ получения уведомления о платежах» «POST-оповещения»,
	- o «URL, на который будут отправляться POST-запросы»:

**http:// <вашсайт>/payment/get/paykeeper/result/**

- o и сгенерируйте или придумайте секретное слово. Оно должно совпадать с тем, что Вы указали на предыдущем этапе в настройках способа оплаты.
- **В разделе «Адреса перенаправления клиента » установите** 
	- o «URL страницы, на которую клиент переходит при успешном завершении оплаты» -

**http://Ваш\_домен/** 

#### **Либо создайте страницу со статьёй об успешной оплате**

o «URL страницы … при неудаче …» - здесь вы можете указать ту страницу вашего сайта, которую посчитаете нужным. Это может быть главная страница сайта

**http://Ваш\_домен/** 

**либо страница со статьей, где будет рассказано, что делать в случае неудачной оплаты**